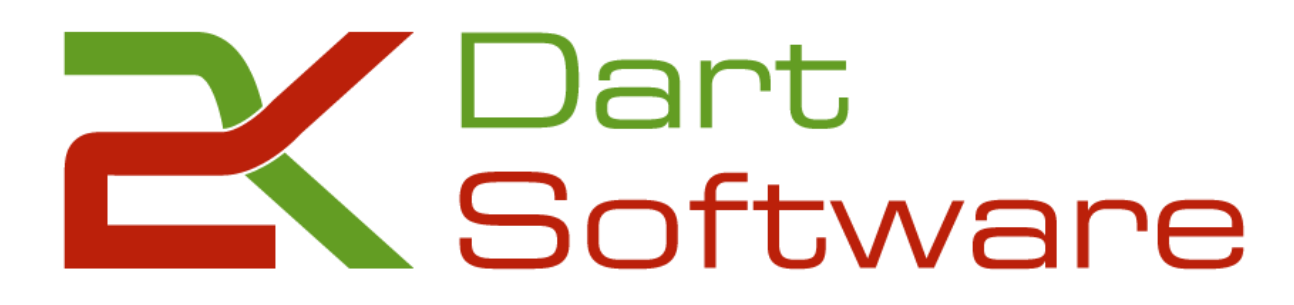

**Anleitung 2K Dart-Software**

Anleitung 2K Dart-Software

**Liga-Betrieb**

**2020**

# 2K Dart-Software

Vertrieb & Support: Christian Kloß www.dart -software.de Christian.kloss@dart -software.de 0170/9802645

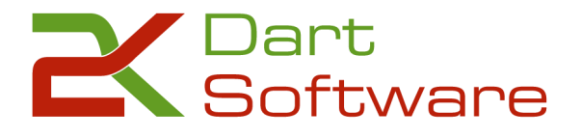

# **Inhaltsverzeichnis**

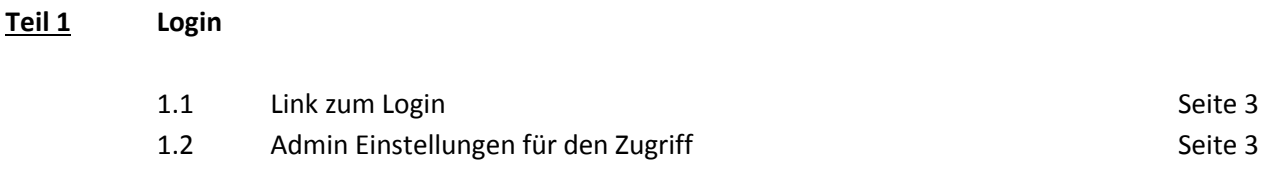

#### **Teil 2 Ergebnisse**

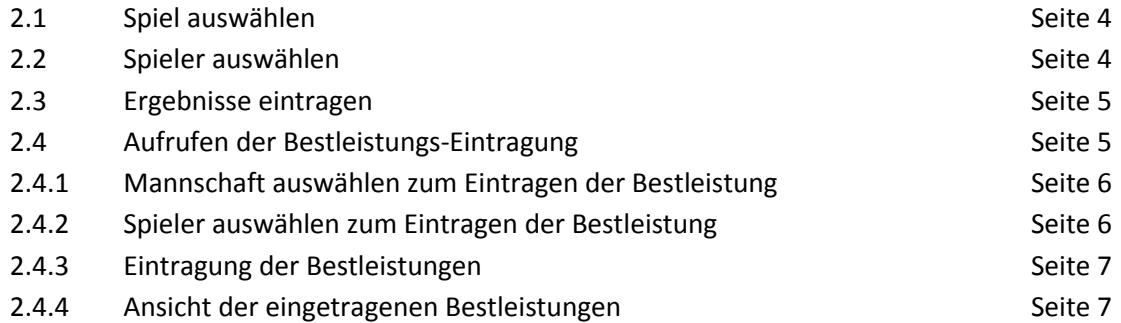

#### **Teil 3 Beenden und Logout**

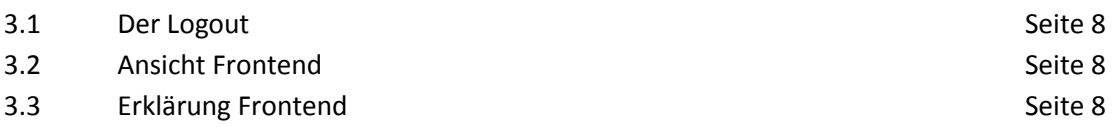

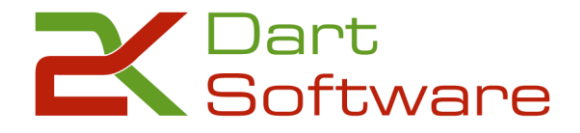

#### **Teil 1 Login**

**1.1** Mit dem Dir zugeschickten Link gelangst Du auf die Startseite der Dart-Software. [\(https://verband.2k-dart-software.de/index.php?option=com\\_dartliga&controller=dartliga&view=login\)](https://verband.2k-dart-software.de/index.php?option=com_dartliga&controller=dartliga&view=login)

Hier gibst Du bitte Deinen Benutzernamen und das dazugehörige Passwort ein.

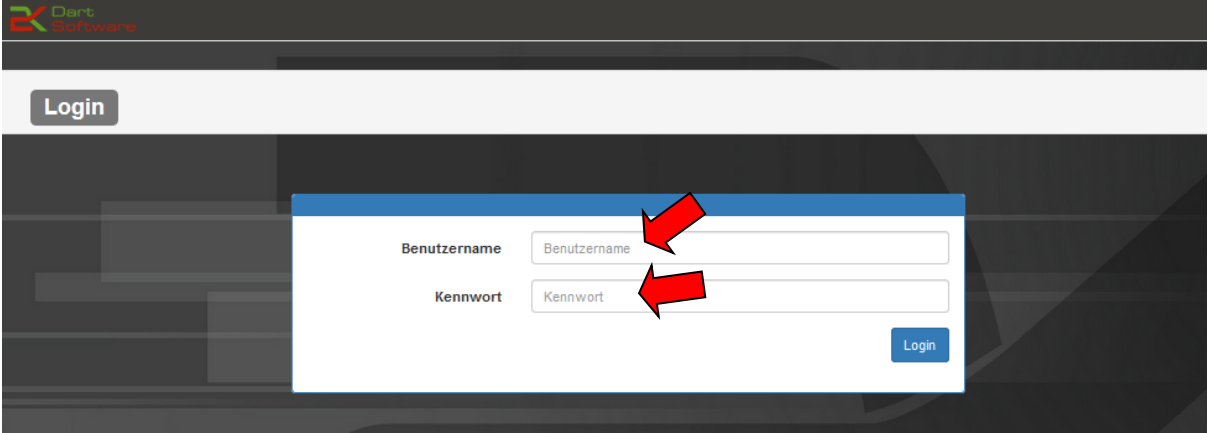

**1.2** Wenn Dir oben rechts nun das **ALCO** angezeigt wird, so wählst Du bitte "Admin" und "Optionen" **む** Logo

> Hier wählst Du bitte die aktuelle Saison aus und speicherst diese Eingabe durch einen Klick auf **B**

**Toolbox** 

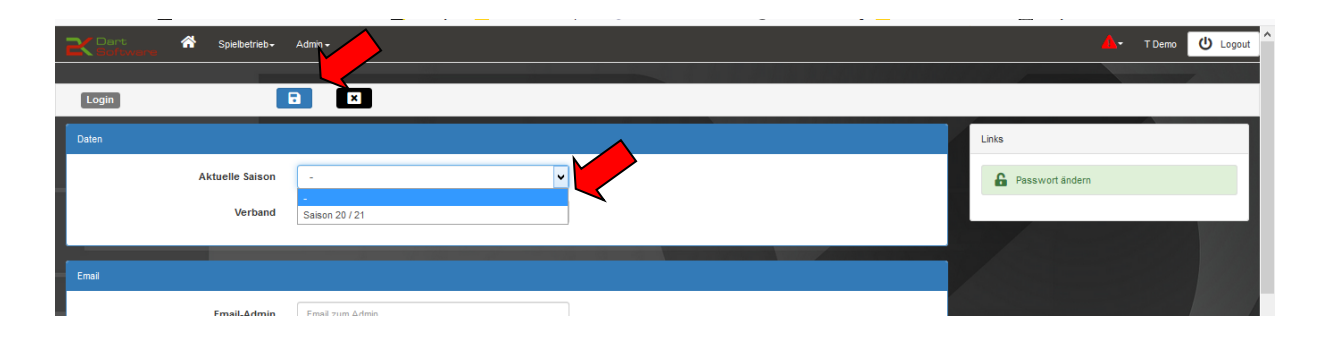

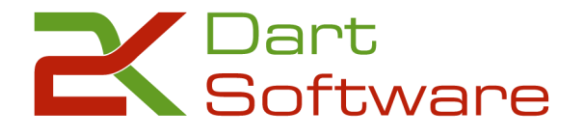

#### **Teil 2 Ergebnisse**

Nun klickst Du bitte auf "Spielbetrieb" und "Ergebnisse"

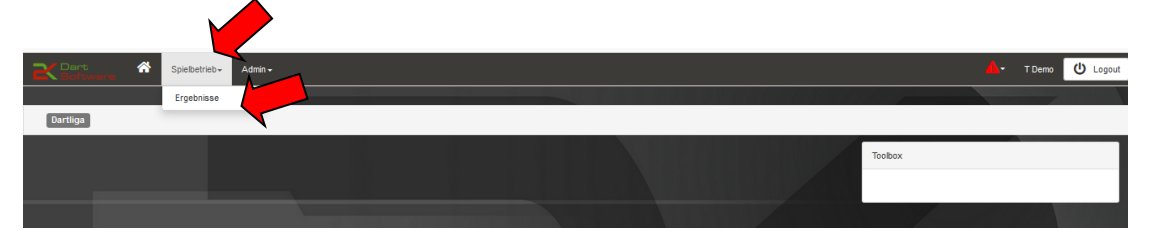

#### 2.1 Hier erscheint nun "Eure" jeweilige Begegnung.

Mit einem Klick auf **gelangst Du zur Ergebnis-Eingabe des entsprechenden Spiels.** 

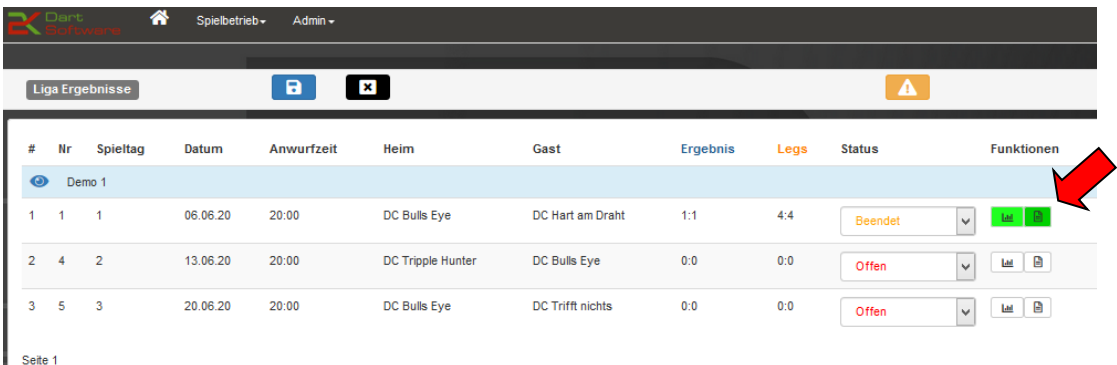

**2.2** Hier kannst Du nun die jeweiligen Spieler auswählen. Es werden alle beim jeweiligen Team gemeldeten Spieler angezeigt und Du kannst diese dem jeweiligen Spiel zuordnen.

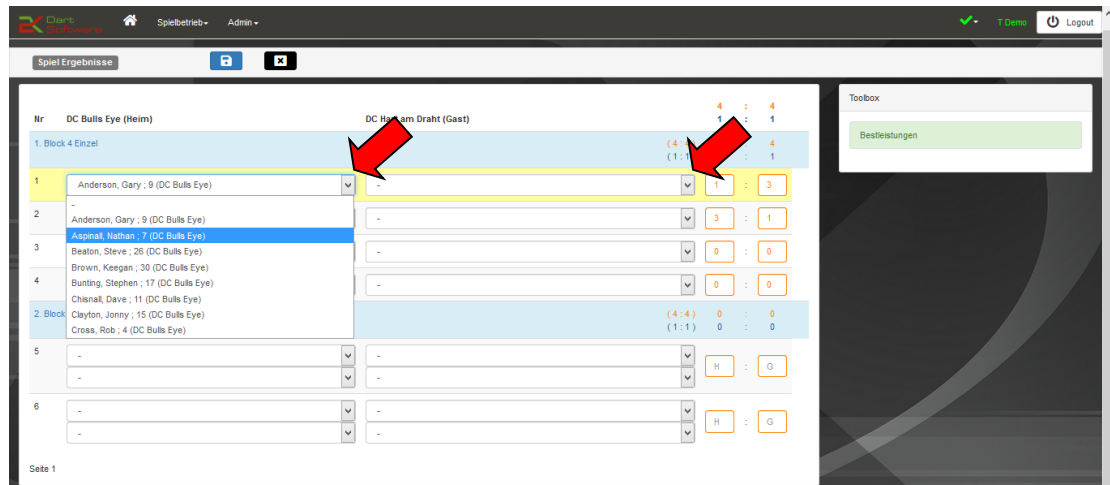

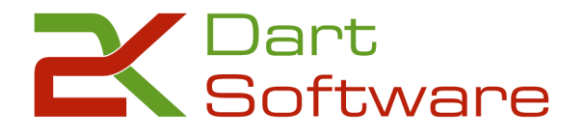

**2.3** Wenn Du die Spielpaarungen gesetzt hast, sieht Deine Tabelle nun so aus. Nun kannst Du ganz einfach die **Ergebnisse** eintragen. Am Ende speicherst Du Deine Angaben bitte durch einen Mausklick auf

Der Spielplan füllt alle weiteren Begegnungen automatisch aus. Wenn die Teams einen Spielerwechsel vorgenommen haben, nimm bitte bei der entsprechenden Paarung diesen Wechsel vor und speichere auch hier wieder mit einem Klick auf

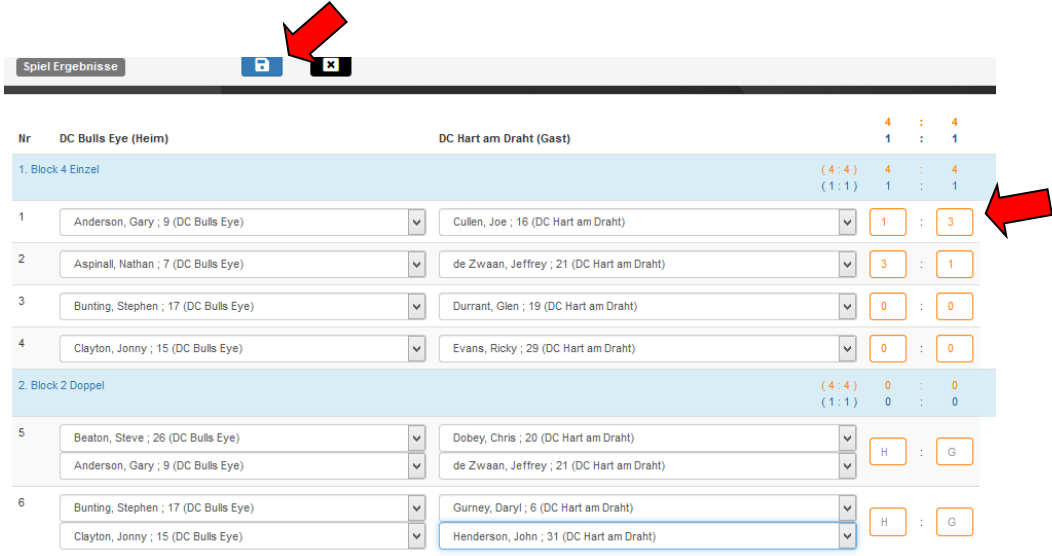

2.4 Auf der rechten Seite in der "Toolbox" findest Du den Punkt "Bestleistungen" Klicke ihn bitte an, um zur Eingabe dieser zu gelangen.

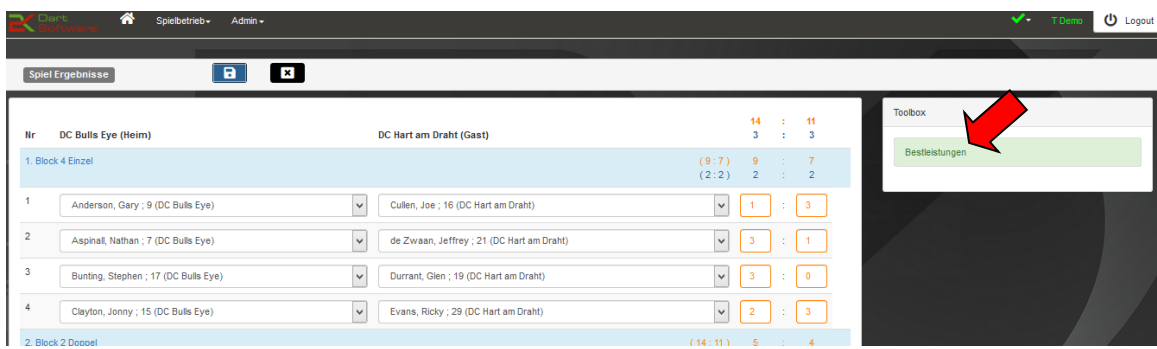

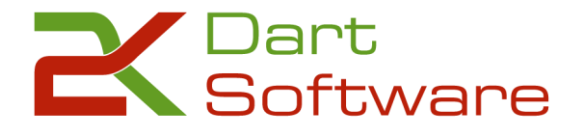

**2.4.1** Im folgenden Fenster wählst Du nun zuerst die **Mannschaft** aus, zu welcher Du die Bestleistung eintragen willst.

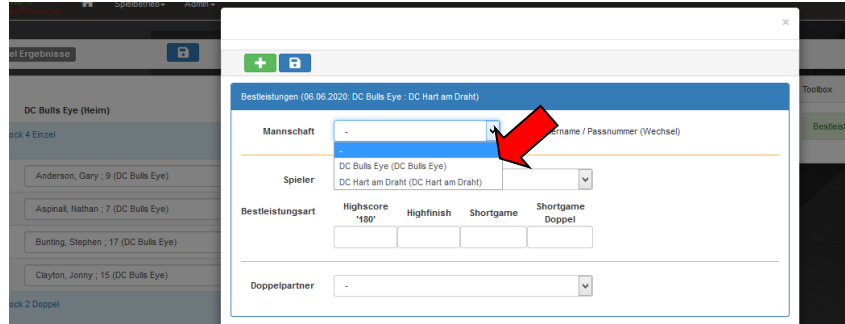

**2.4.2** Im Anschluss wählst Du den jeweiligen **Spieler** aus, der die Bestleistungen geworfen hat.

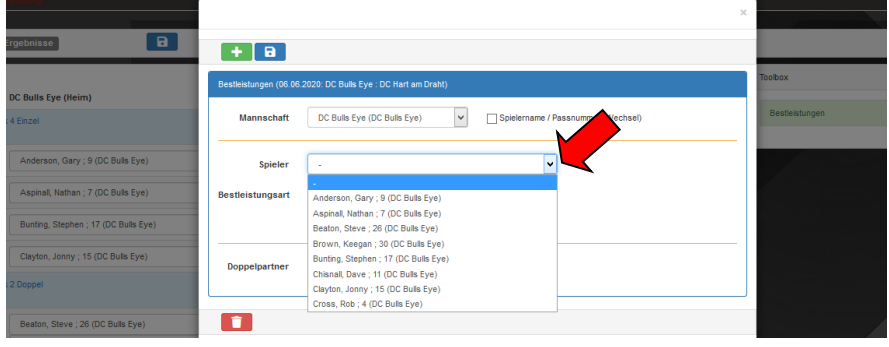

Im Doppel-Block kannst Du nun noch den jeweiligen Doppel-Partner auswählen.

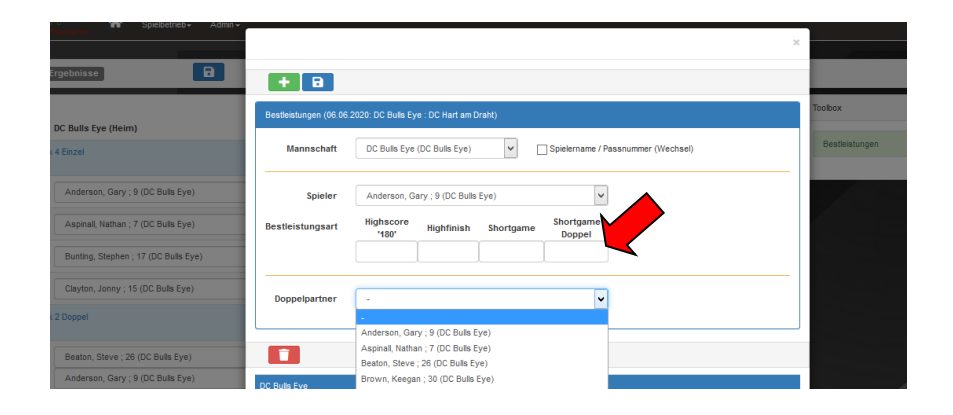

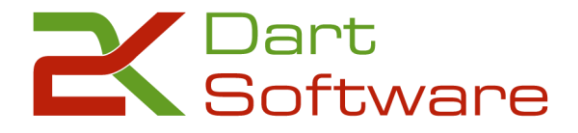

**2.4.3** Nun kannst Du die jeweiligen Bestleistungen eintragen.

Dazu trägst Du einfach die Leistungen in die entsprechenden Felder ein. Bei mehreren derselben Bestleistungen trennst Du Deine Eingabe bitte durch ein Komma. Deine Eingaben speicherst Du bitte durch einen Klick auf

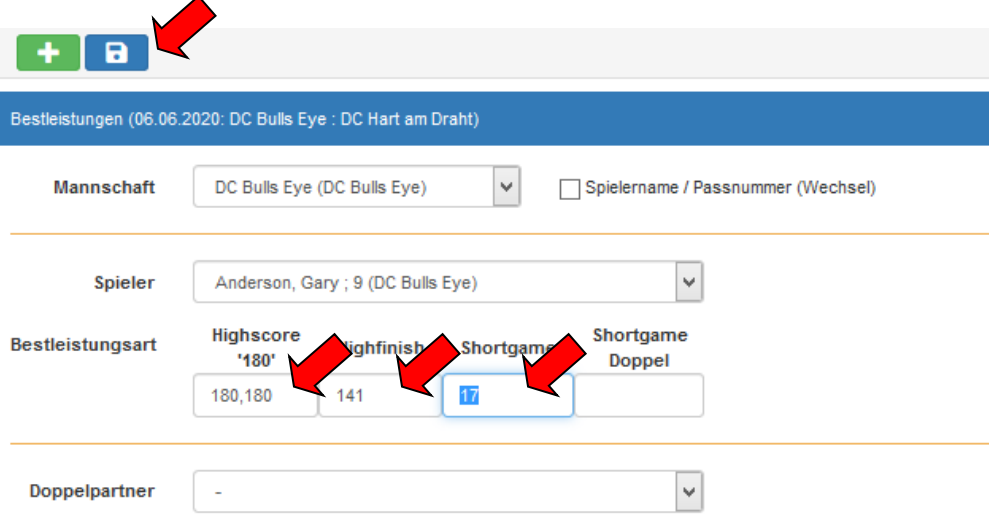

**2.4.4** Wenn Du alle Bestleistungen eingetragen hast, sieht Deine **Übersicht** wie folgt aus. Bei einer fehlerhaften Eingabe, kannst Du den Eintrag über einen Klick auf ändern. Eine beispielsweise zu viel eingetragene Leistung kannst Du einfach durch Klick auf **Ingeligischen.** Mit einem Klick auf "x" kannst Du das Fenster nun wieder schließen.

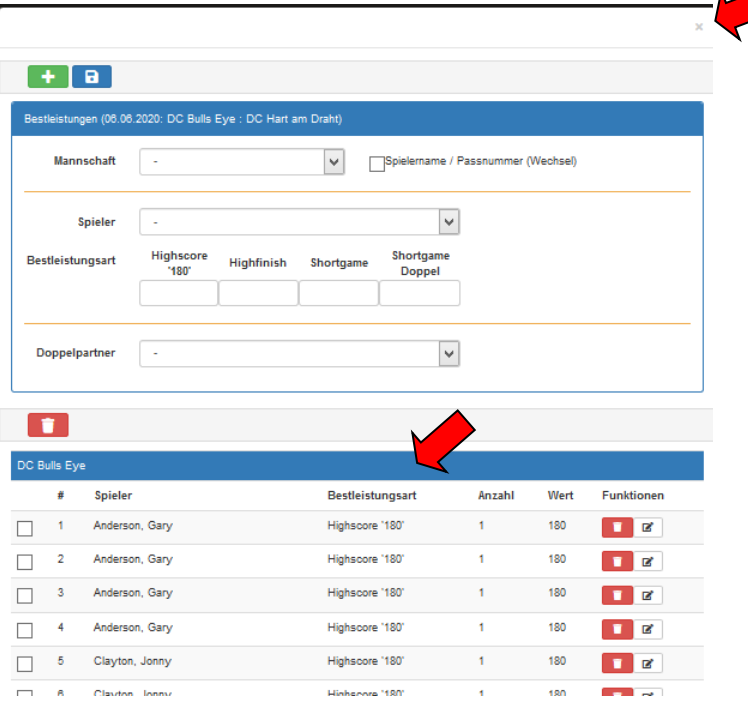

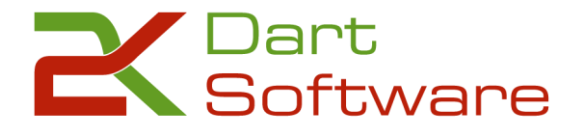

#### **Teil 3 Beenden und Logout**

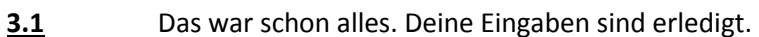

Durch Klick auf **U** Logout kannst Du nun die Software wieder verlassen.

 $\overline{\bigcirc}$  begove **B** 

Alle Deiner Eingaben stehen nun für alle sichtbar zur Verfügung.

Umso schneller Ihr die Daten online eintragt, umso aktueller sind die Tabellen, Statistiken usw.

### **3.2** Ansicht im Frontend

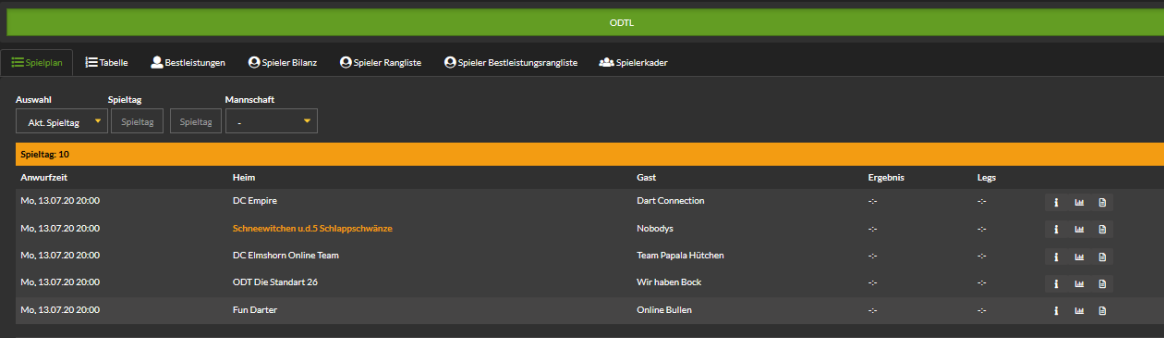

**3.3** *Das Frontend ist der Bereich, den alle öffentlich sehen können. Er bildet somit den optimalen Kommunikationsweg für Eure Mitspieler. So kann sich jeder die Ergebnisse, Tabellen usw. jederzeit anzeigen lassen.*

## **Nun wünsche ich Euch viel Erfolg und gutes Gelingen mit der 2K Dart-Software**